# **ПАМЯТКА ДЛЯ РАБОТОДАТЕЛЕЙ В СЛУЧАЯХ, СВЯЗАННЫХ С РАЗМЕЩЕНИЕМ ВАКАНСИЙ**

На основании пункта 3 статьи 25 Закона РФ от 19 апреля 1991 г. N 1032-1 «О занятости населения в Российской Федерации»:

Работодатели обязаны представлять органам службы занятости информацию о наличии вакантных должностей.

Для представления сведений необходимо авторизоваться на Единой цифровой платформе в сфере занятости и трудовых отношений «Работа в России».

В случае если вы не зарегистрированы на Единой цифровой платформе в сфере занятости и трудовых отношений «Работа в России», вы можете воспользоваться инструкцией <https://trudvsem.ru/help/login#company>

## **ШАГ 1 ДОБАВЛЕНИЕ ВАКАНСИИ**

Переход к добавлению вакансии осуществляется с помощью соответствующего пункта меню на главной странице личного кабинета (*[Рис. 1](#page-0-0)*).

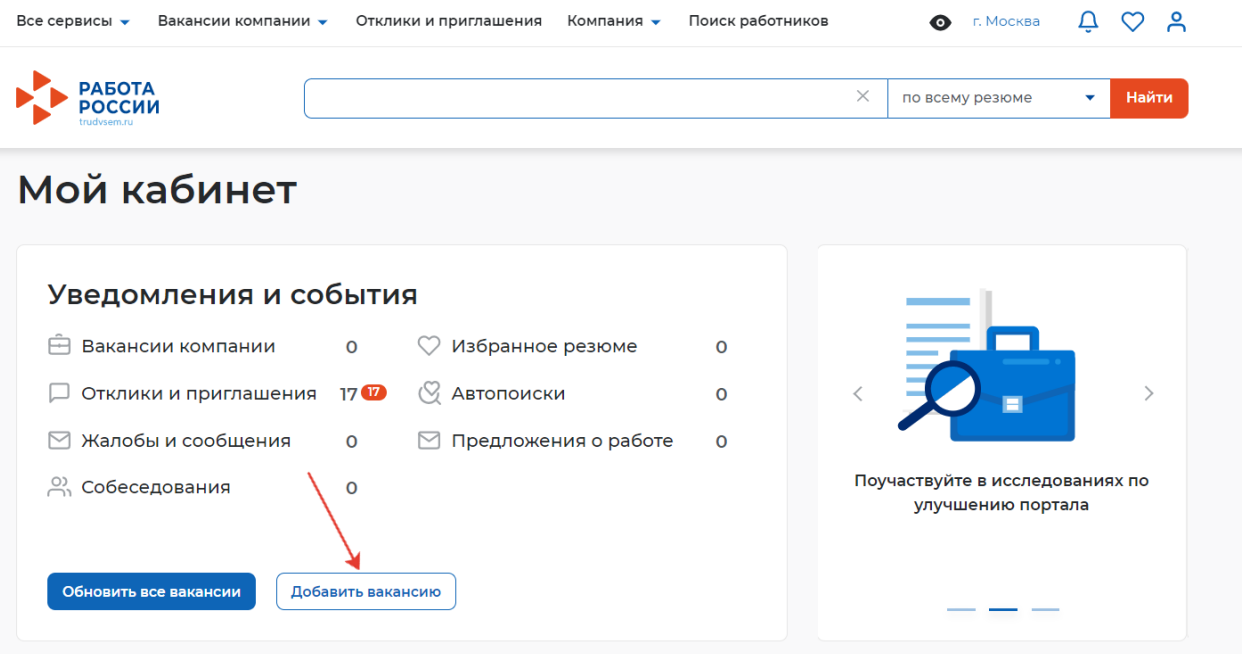

<span id="page-0-0"></span>**Рис. 1 – Пункт меню «Добавить вакансию»**

### **ШАГ 2 КОНСТРУКТОР ВАКАНСИИ**

При нажатии на пункт меню «Добавить вакансию» открывается следующая страница на соответствующей вкладке (*[Рис. 2](#page-1-0)*).

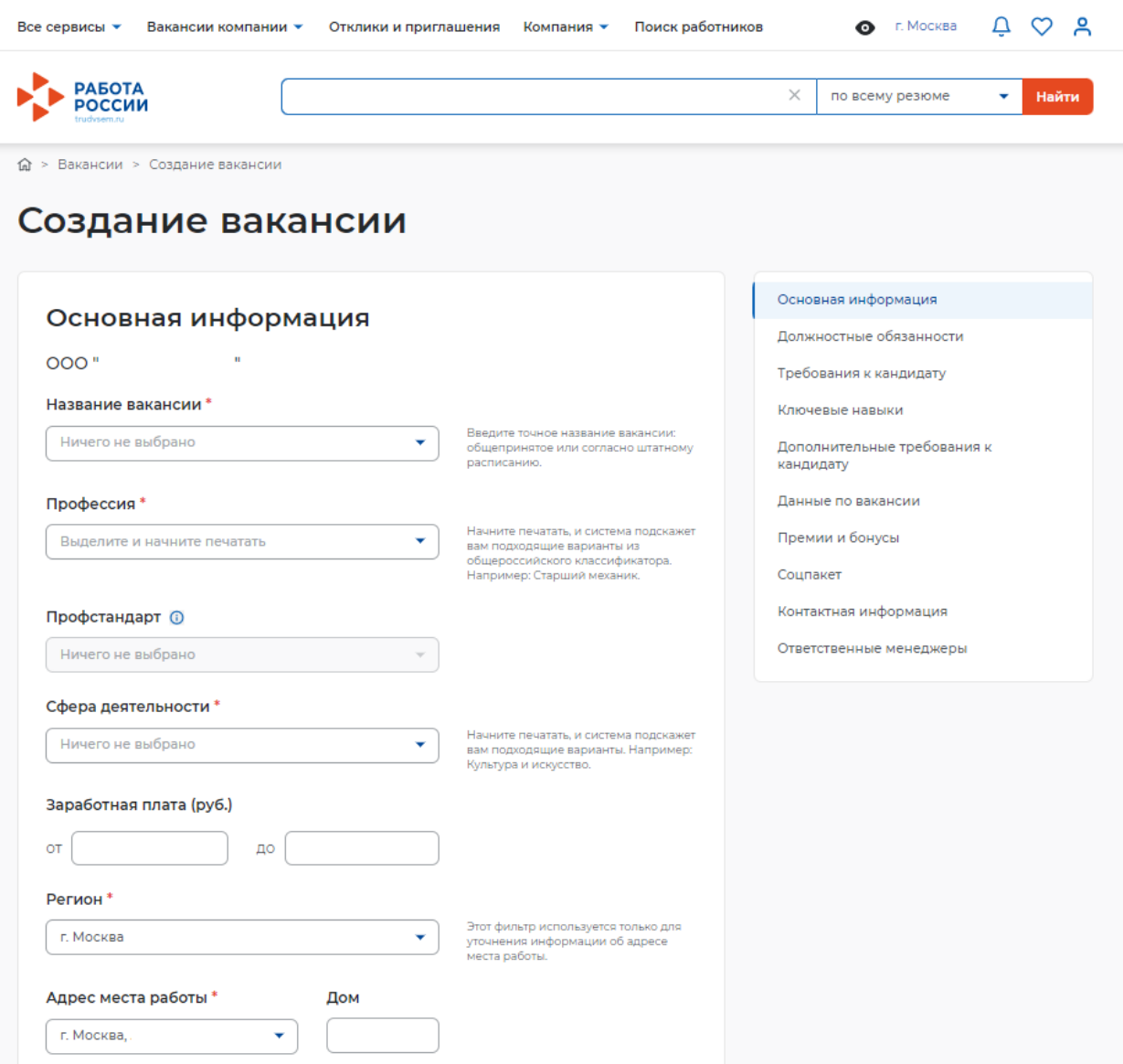

### **Рис. 2 - Добавление вакансии**

<span id="page-1-0"></span>Конструктор вакансии включает в себя 10 разделов:

- Основная информация;
- Должностные обязанности;
- Требования к кандидату;
- Ключевые навыки;
- Дополнительные требования к кандидату;
- Данные по вакансии;
- Премии и бонусы;
- Соцпакет;
- Контактная информация;
- Ответственные менеджеры.

При нажатии на соответствующее название раздела конструктора вакансии доступен быстрый переход между разделами (*[Рис. 3](#page-2-0)*).

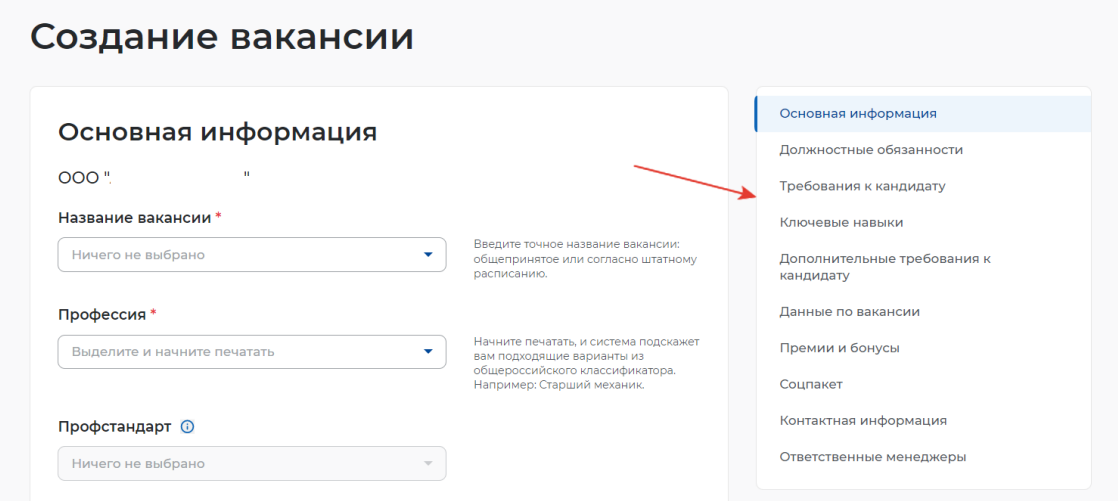

<span id="page-2-0"></span>**Рис. 3 - Разделы конструктора вакансии**

## **2.1 Основная информация**

Раздел «Основная информация» состоит из 11 полей (*[Рис. 4](#page-3-0)*):

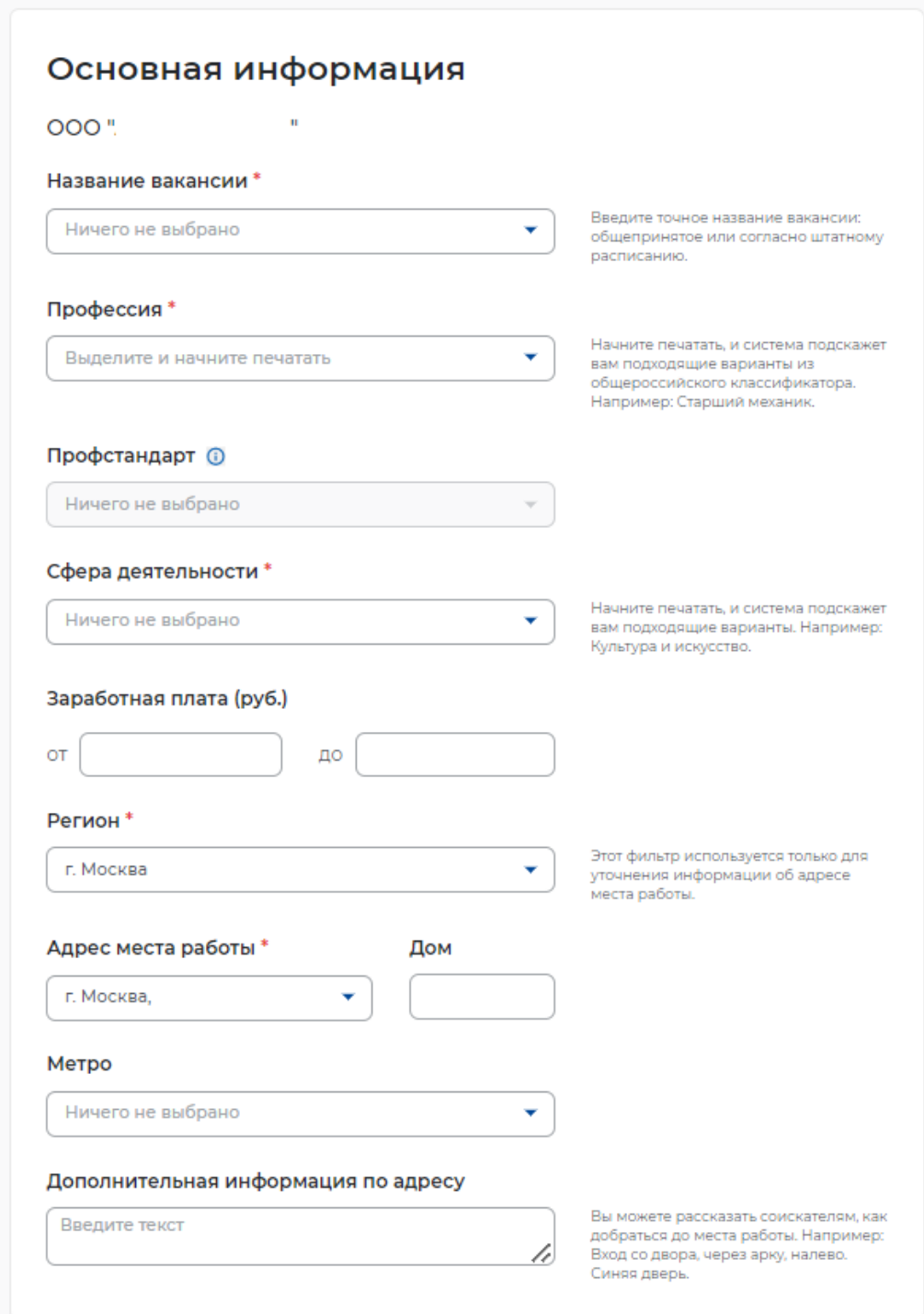

### **Рис. 4 – Раздел «Основная информация»**

<span id="page-3-0"></span> Название вакансии (обязательное поле для заполнения) – необходимо ввести точное название вакансии: общепринятое или согласно штатному расписанию. Поле не ограничено по количеству введенных символов;

 Профессия (обязательное поле для заполнения) – необходимо отобразить наименование вакансии, исходя из общероссийского классификатора вакансий. Поле предполагает интеллектуальный поиск, при вводе слова или его части, система подсказывает варианты из общероссийского классификатора. Соответствующее наименование необходимо выбрать из раскрывающегося списка (*[Рис. 5](#page-4-0)*);

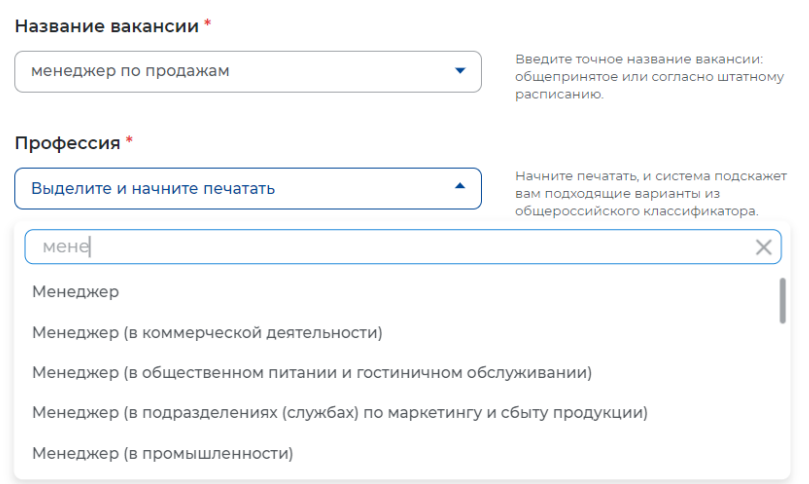

#### **Рис. 5 – Поиск в поле «Профессия»**

<span id="page-4-0"></span> Профстандарт (необязательное поле для заполнения; неактивно до момента внесенного значения в поле «Профессия» – *[Рис. 6](#page-4-1)*) – При нажатии на поле возможно выбрать из раскрывающегося списка подходящий вариант профессионального стандарта [\(](#page-5-0) *[Рис. 7](#page-5-0)*);

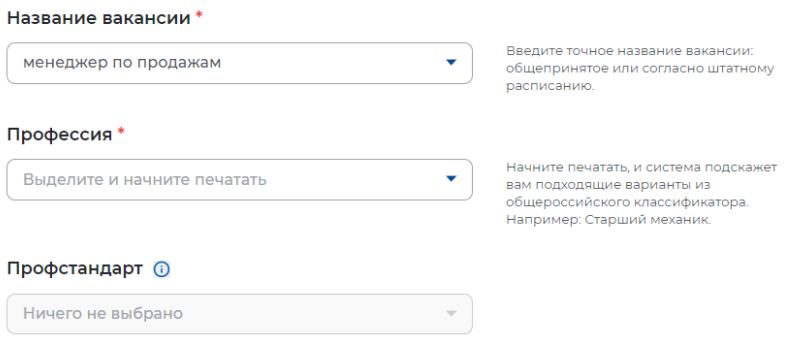

<span id="page-4-1"></span>**Рис. 6 - Неактивное поле «Профстандарт»**

<span id="page-5-0"></span>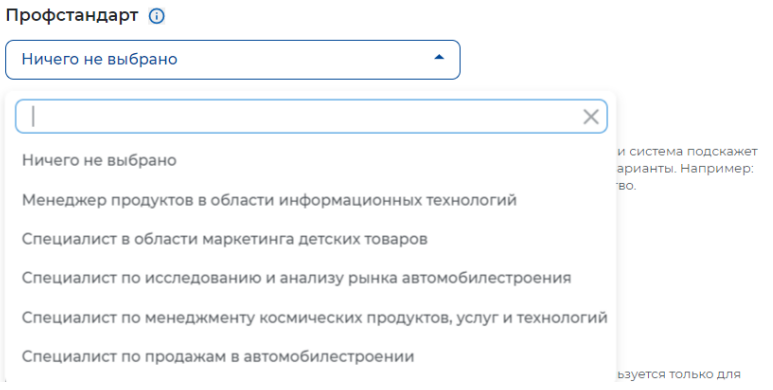

**Рис. 7 - Раскрывающийся список поля «Профстандарт»**

 Сфера деятельности (обязательное поле для заполнения) – При нажатии на поле возможно выбрать из раскрывающегося списка подходящий вариант. Также поле предполагает интеллектуальный поиск, при вводе слова или его части, система подсказывает варианты (*[Рис. 8](#page-5-1)*);

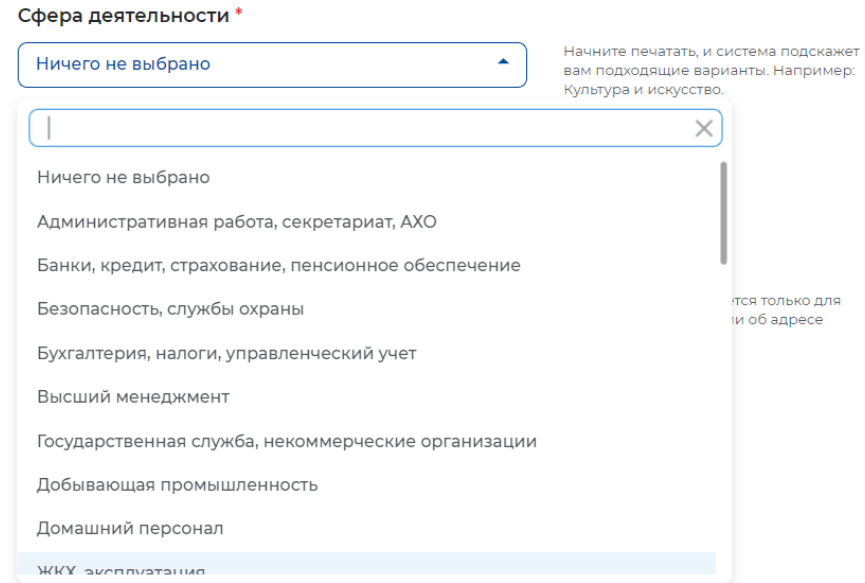

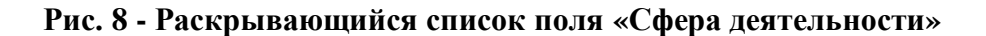

<span id="page-5-1"></span>Заработная плата (руб.) от – указывается минимальная заработная плата;

Заработная плата (руб.) до – указывается максимальная заработная плата;

 Регион (обязательное поле для заполнения) – При нажатии на поле возможно выбрать из раскрывающегося списка подходящий вариант. Также поле предполагает интеллектуальный поиск, при вводе слова или его части, система подсказывает варианты (*[Рис. 9](#page-6-0)*);

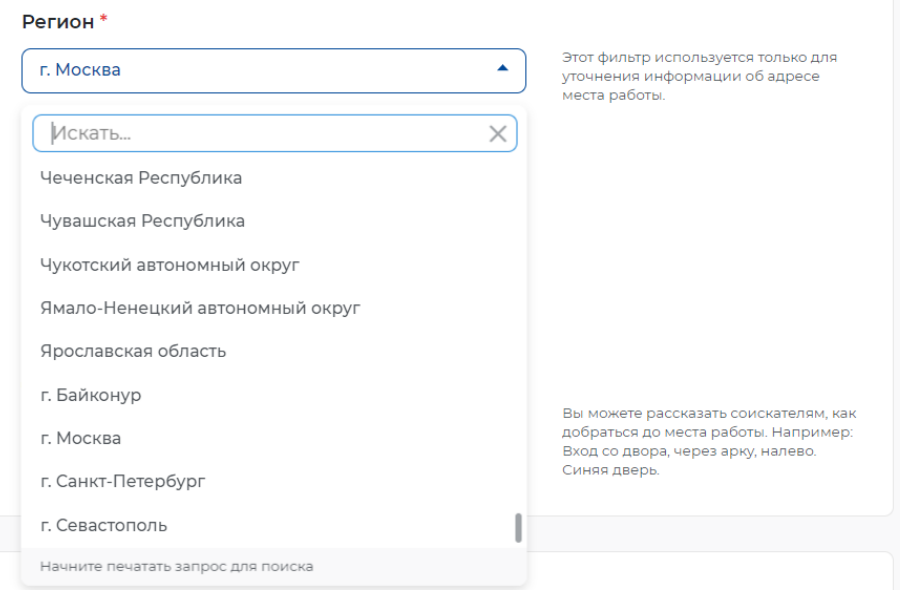

**Рис. 9 - Раскрывающийся список поля «Регион»**

<span id="page-6-0"></span> Адрес места работы (обязательное поле для заполнения) – Поле предполагает интеллектуальный поиск, при вводе слова или его части, система подсказывает варианты (*[Рис. 10](#page-6-1)*);

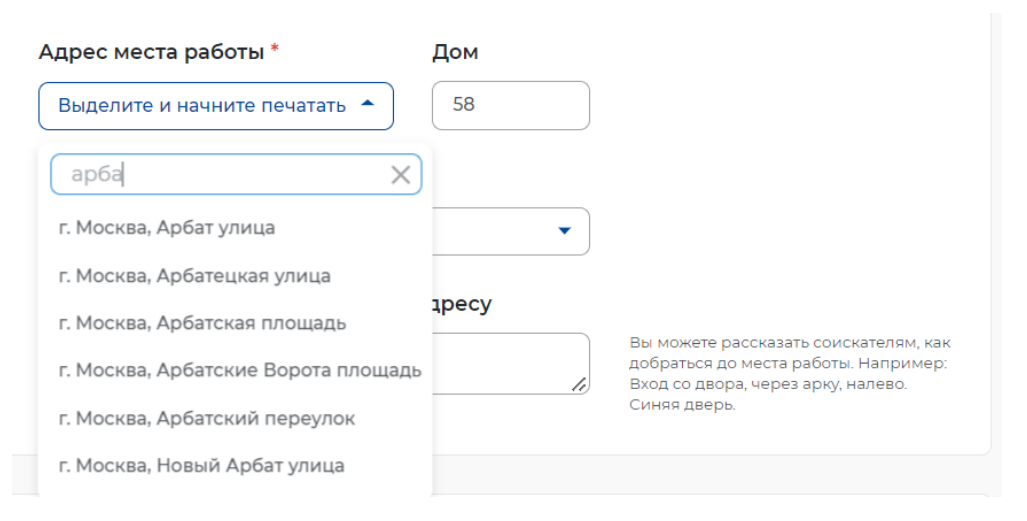

**Рис. 10 - Поле «Адрес места работы»**

<span id="page-6-1"></span>Дом (необязательное поле для заполнения);

 Метро (необязательное поле для заполнения) – При нажатии на поле возможно выбрать из раскрывающегося списка подходящий вариант. Также поле предполагает интеллектуальный поиск, при вводе слова или его части, система подсказывает варианты (*[Рис. 11](#page-7-0)*);

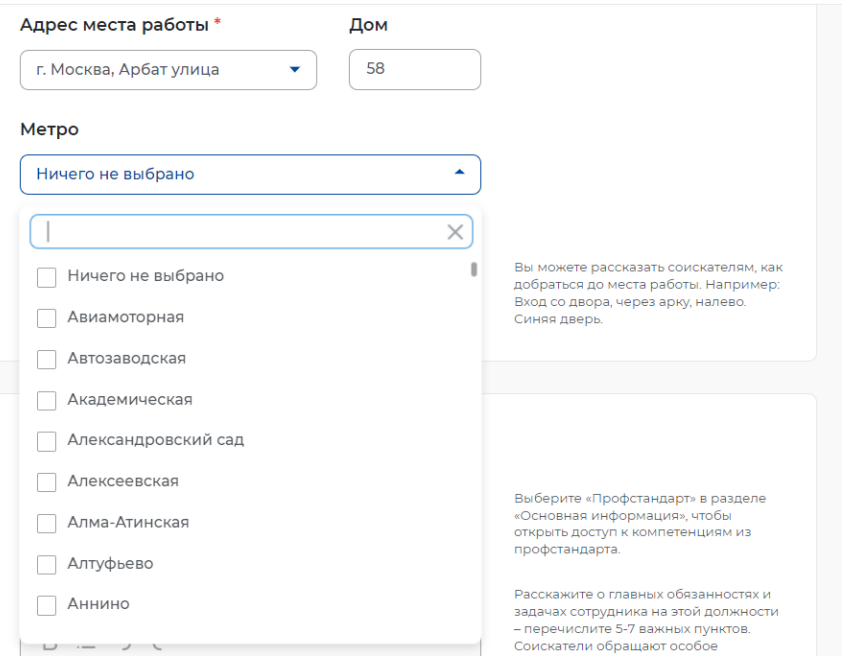

**Рис. 11 - Поле «Метро»**

<span id="page-7-0"></span> Дополнительная информация по адресу (необязательное поле для заполнения) – заполняется в случае, если необходимо уточнить информацию об адресе. Поле не ограничено по количеству введенных символов.

### **2.2 Должностные обязанности**

Раздел «Должностные обязанности» содержит возможность выбора компетенций из Профстандарта, в случае если профстандарт был указан в разделе «Основная информация» (*[Рис. 13](#page-8-0)*).

Поле «Обязанности» - обязательное для заполнения, не ограниченное по количеству введенных символов. В данном поле необходимо указать информацию об основных обязанностях, задачах или функциях, которые будет выполнять сотрудник на этой должности (*[Рис. 12](#page-8-1)*).

### Должностные обязанности

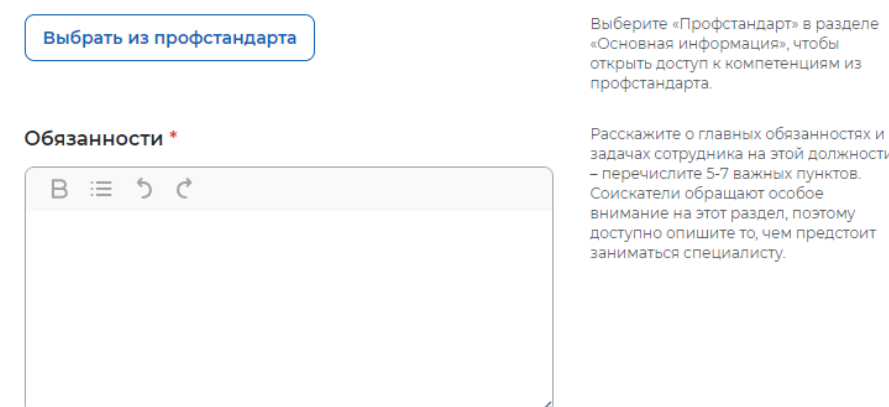

#### **Рис. 12 - Раздел «Должностные обязанности»**

<span id="page-8-1"></span>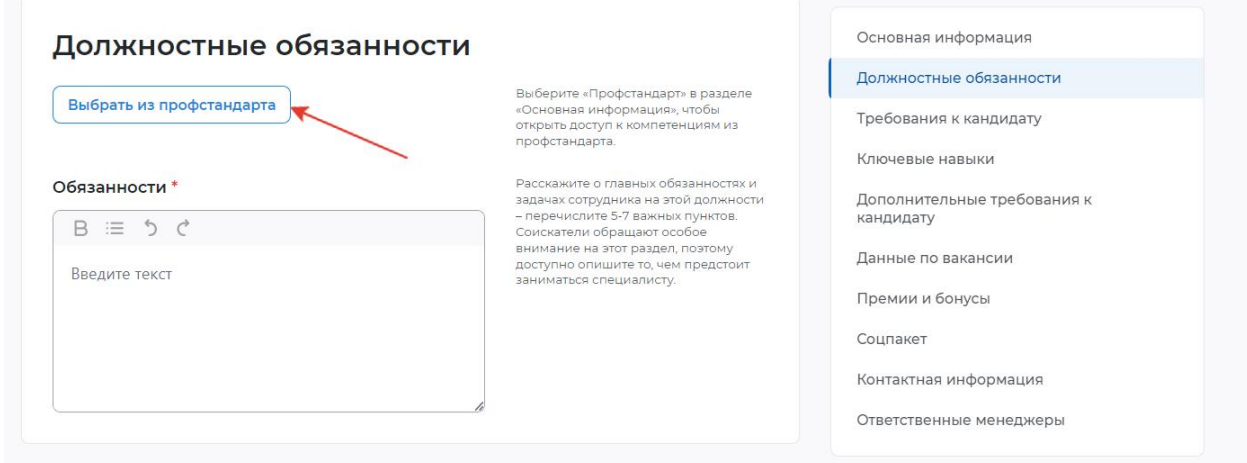

**Рис. 13 - Поле «Выбор из профстандарта»**

<span id="page-8-0"></span>В случае если вы решили воспользоваться выбором компетенций из профстандарта, при нажатии поля «Выбрать из профстандарта» открывается всплывающее окно, содержащее 2 дополнительных поля (*[Рис. 14](#page-9-0)*):

 Обобщенная трудовая функция – при нажатии на поле возможно выбрать из раскрывающегося списка подходящий вариант (*[Рис. 15](#page-9-1)*);

 Трудовая функция – при нажатии на поле возможно выбрать из раскрывающегося списка подходящий вариант (*[Рис. 16](#page-10-0)*).

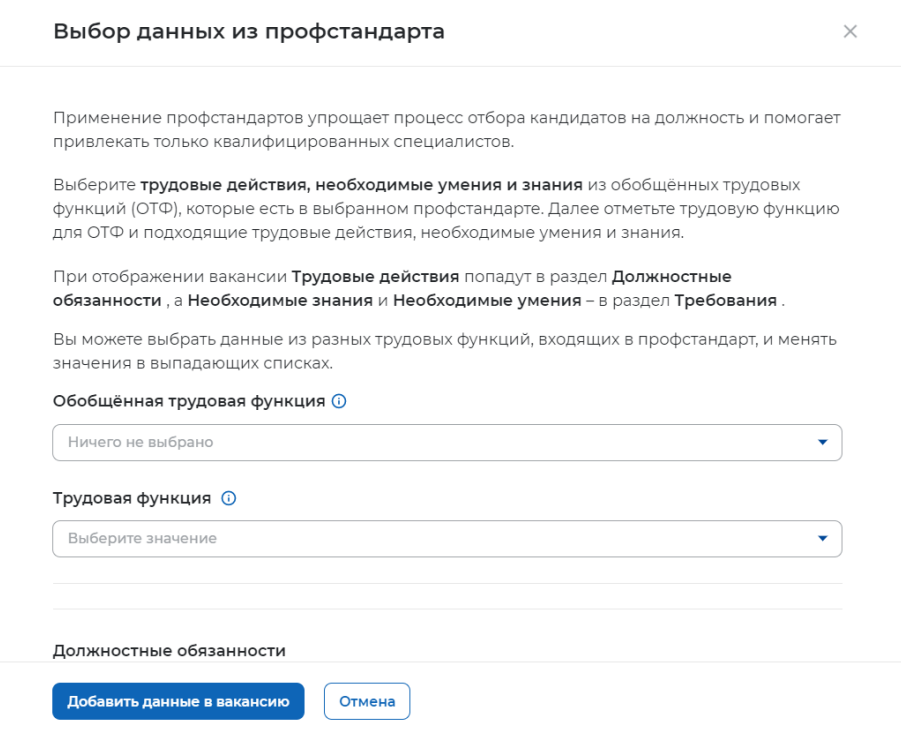

## <span id="page-9-0"></span>**Рис. 14 - Всплывающее окно «Выбор данных из профстандарта»**

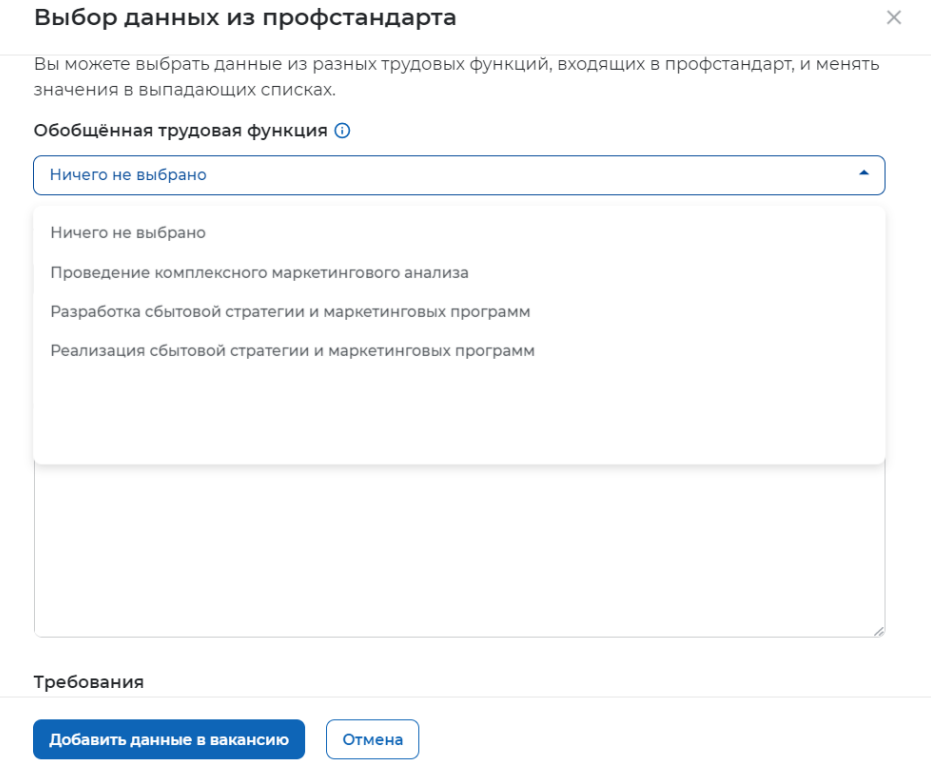

## <span id="page-9-1"></span>**Рис. 15 - Поле «Обобщенная трудовая функция»**

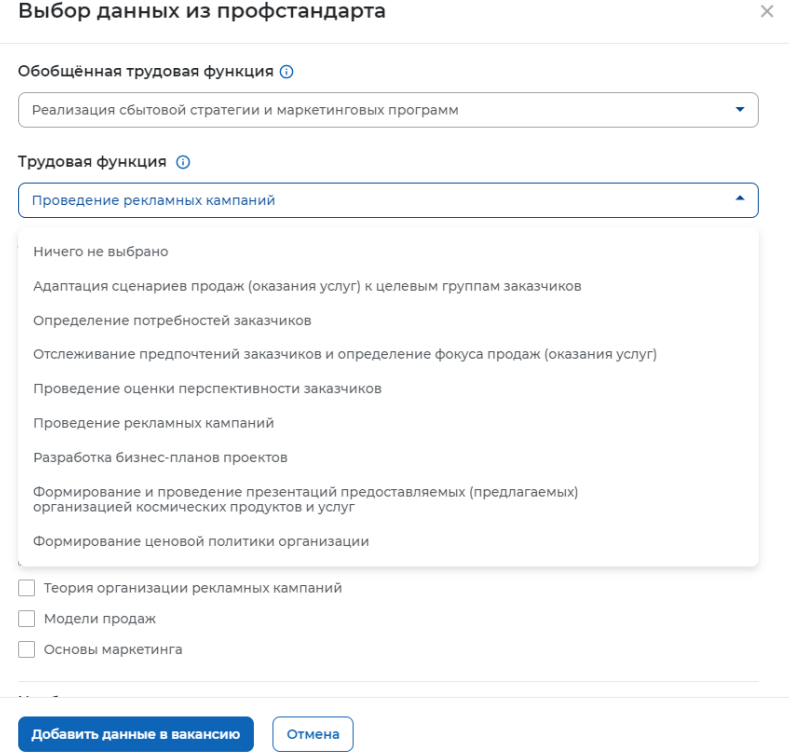

**Рис. 16 - Поле «Трудовая функция»**

<span id="page-10-0"></span>При выборе вышеуказанных значений появляется список трудовых действий, необходимых умений и необходимых знаний с возможностью выбора как всех указанных значений, так и отдельных значений, подходящих под основные трудовые действия и требования к кандидату (*[Рис. 17](#page-11-0)*).

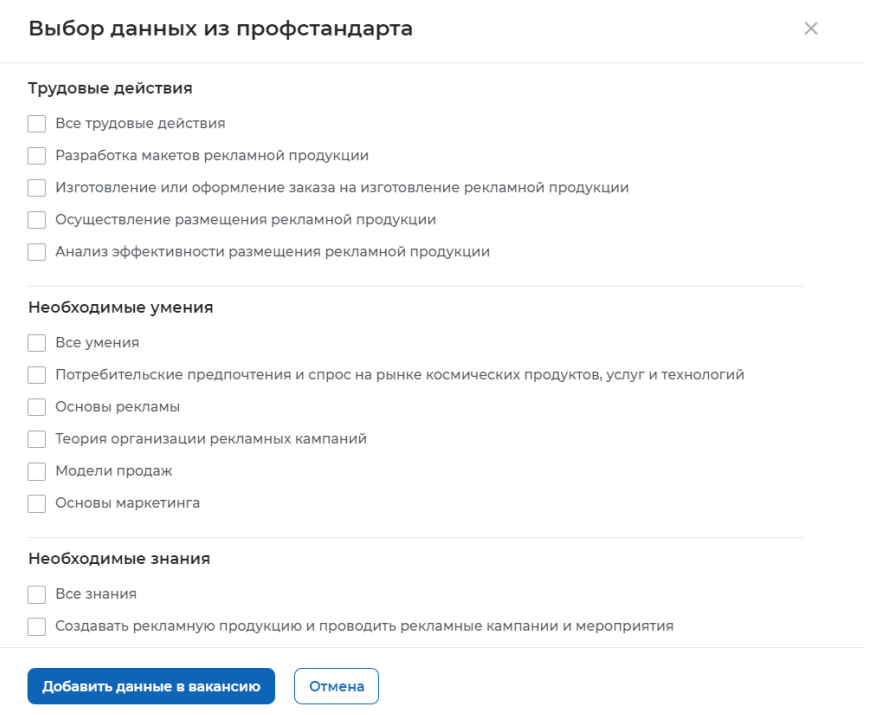

## <span id="page-11-0"></span>**Рис. 17 - Выбор значений «Трудовые действия», «Необходимые умения», «Необходимые знания»**

При выборе значений «Трудовые действия» заполняется поле «Должностные обязанности» (*[Рис. 18](#page-11-1)*, *[Рис. 19](#page-11-2)*).

#### Трудовые действия

√ Все трудовые действия V Разработка макетов рекламной продукции √ Изготовление или оформление заказа на изготовление рекламной продукции √ Осуществление размещения рекламной продукции V Анализ эффективности размещения рекламной продукции

### **Рис. 18 - Выбор значений «Трудовые действия»**

#### <span id="page-11-1"></span>Должностные обязанности

 $B \equiv 5C$ 

- Разработка макетов рекламной продукции
- Изготовление или оформление заказа на изготовление рекламной продукции
- Осуществление размещения рекламной продукции
- Анализ эффективности размещения рекламной продукции

### <span id="page-11-2"></span>**Рис. 19 - Заполнение поля «Должностные обязанности» выбранными значениями**

При выборе значений «Необходимые умения» и «Необходимые знания» заполняется поле «Требования» раздела «Требования к кандидату» (*[Рис. 20](#page-12-0)*, *[Рис. 21](#page-12-1)*).

#### Необходимые умения

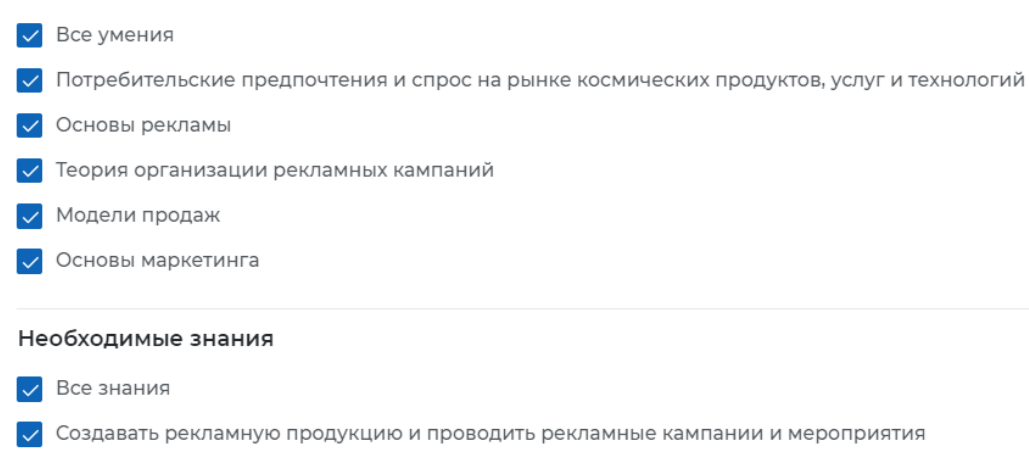

- √ Описывать целевые сегменты рынка космических продуктов, услуг и технологий
- √ Создавать систему коммуникаций по продвижению товаров и услуг, формировать имидж организации
- **V** Анализировать лучшие практики продаж

#### <span id="page-12-0"></span>**Рис. 20 - Выбор значений «Необходимые умения», «Необходимые знания»**

#### Требования

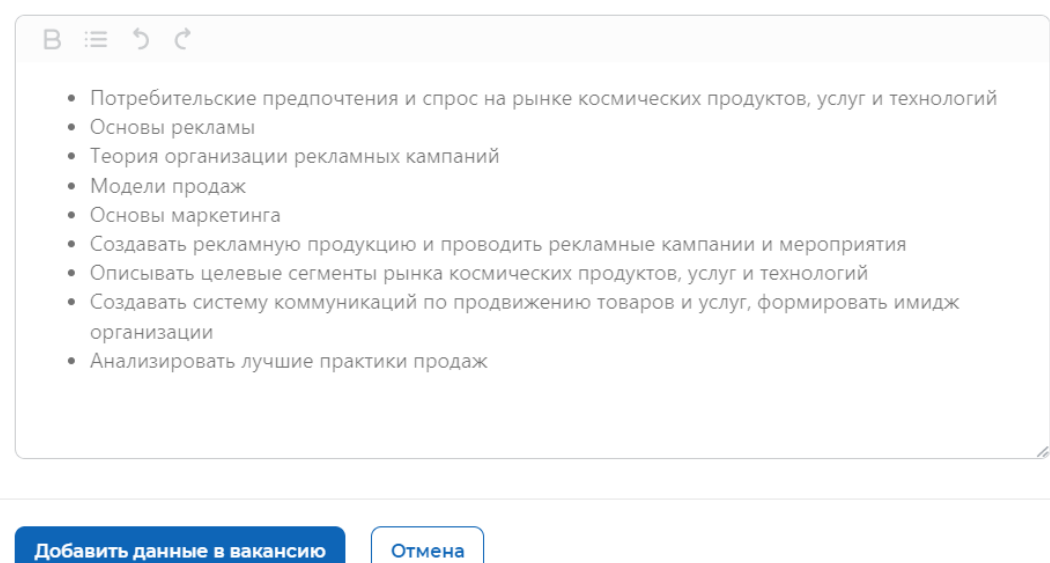

## <span id="page-12-1"></span>**Рис. 21 - Заполнение поля «Необходимые умения», «Необходимые знания» выбранными значениями**

Для завершения заполнения компетенций данными из профстандарта необходимо «Добавить данные в вакансию» нажатием соответствующей кнопки (*[Рис. 22](#page-13-0)*), после чего в разделах «Должностные обязанности» (поле «Обязанности») и «Требования к кандидату» (поле «Требования») будут заполнены выбранными значениями (*[Рис. 23](#page-13-1)*).

#### Выбор данных из профстандарта

 $\!\times\!$ 

- Разработка макетов рекламной продукции
- Изготовление или оформление заказа на изготовление рекламной продукции
- Осуществление размещения рекламной продукции
- Анализ эффективности размещения рекламной продукции

#### Требования

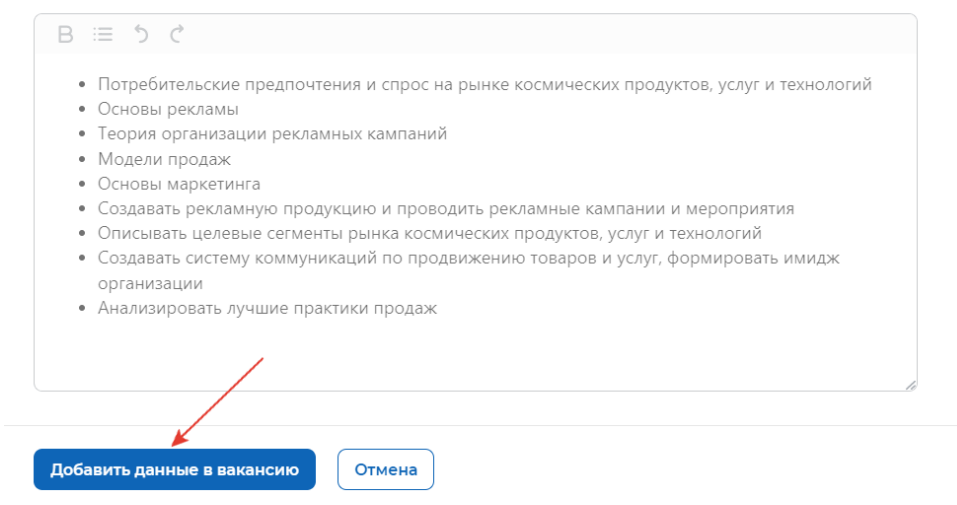

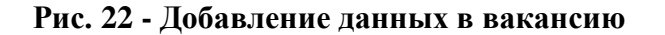

<span id="page-13-0"></span>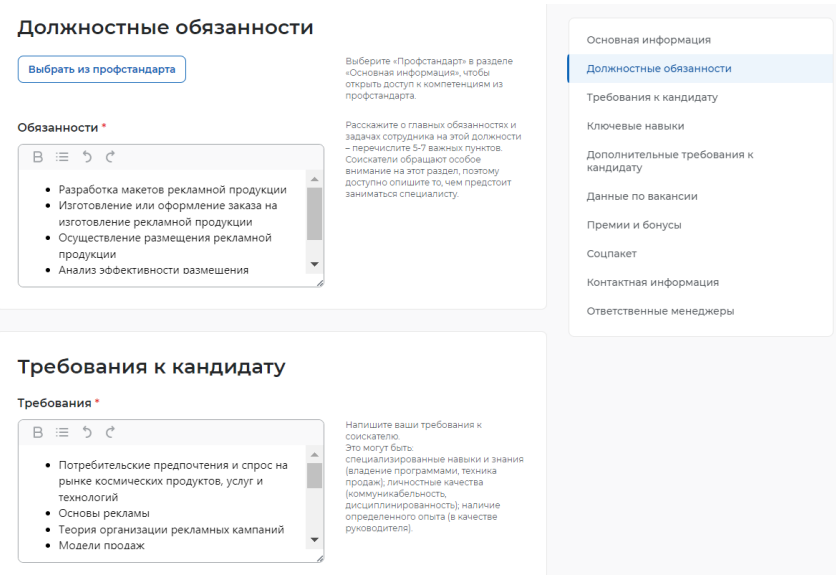

<span id="page-13-1"></span>**Рис. 23 - Заполненные поля «Обязанности» и «Требования» выбранными значениями из профстандарта**

В случае отказа от заполнения компетенций данными из профстандарта вы можете нажать кнопку «Отмена» или закрыть окно «Выбор данных из профстандарта».

## **2.3 Требования к кандидату**

Раздел «Требования к кандидату» содержит 7 полей (*[Рис. 24](#page-14-0)*):

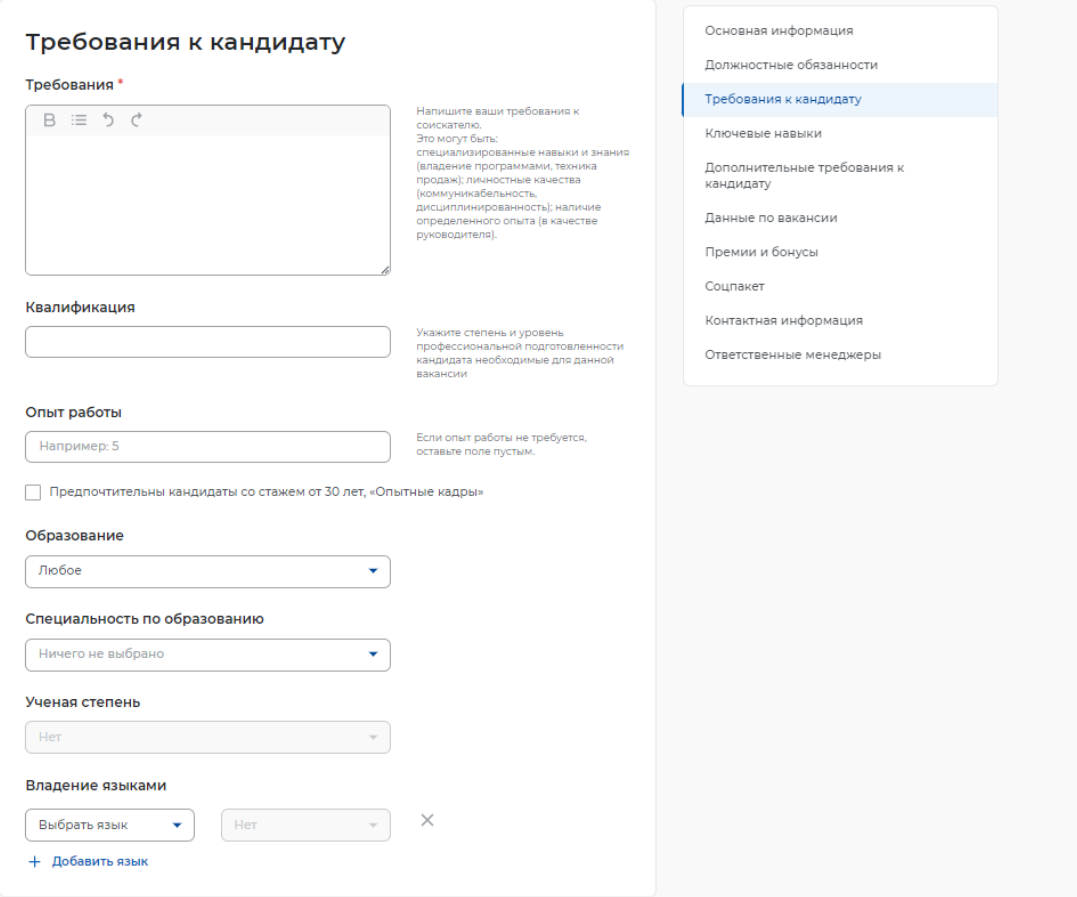

**Рис. 24 - Раздел «Требования к кандидату»**

<span id="page-14-0"></span> Требования (обязательное поле для заполнения) – необходимо представить информацию о предъявляемых требованиях к кандидату: специализированные навыки и знания, личностные качества, наличие определенного опыта (*[Рис. 25](#page-14-1)*). Поле не ограничено по количеству введенных символов;

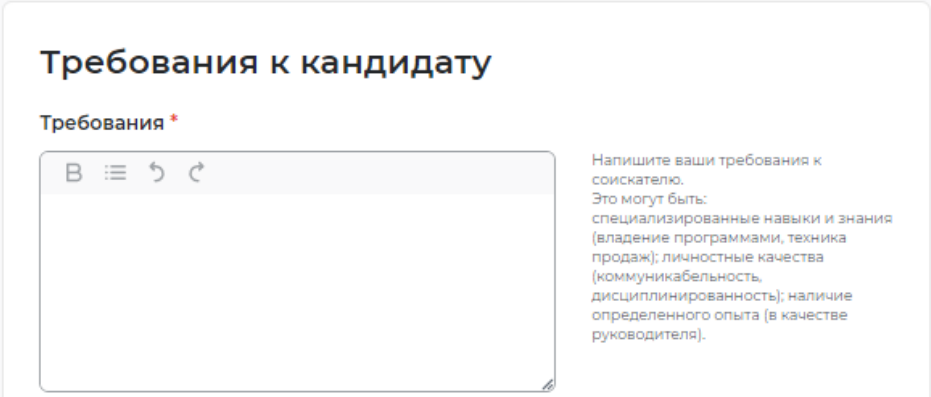

#### <span id="page-14-1"></span>**Рис. 25 - Поле «Требования»**

Квалификация (необязательное поле для заполнения) (*[Рис. 26](#page-15-0)*);

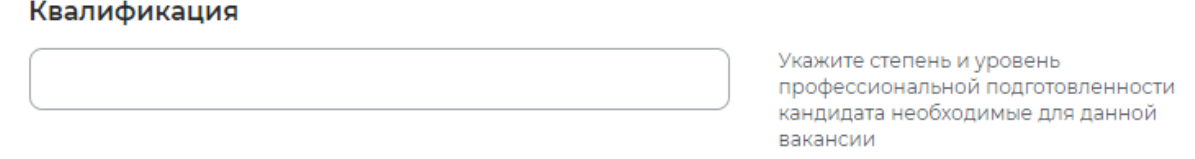

#### **Рис. 26 - Поле «Квалификация»**

<span id="page-15-0"></span> Опыт работы (необязательное поле для заполнения) – указывается значение требуемого опыта в числовом выражении. (*[Рис. 27](#page-15-1)*).

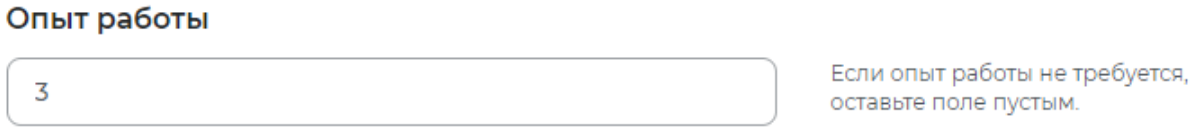

Предпочтительны кандидаты со стажем от 30 лет, «Опытные кадры»

### **Рис. 27 - Поле «Опыт работы»**

<span id="page-15-1"></span>Дополнительное поле «Опытные кадры» – в случае если на предприятии предпочтительны кандидаты со стажем от 30 лет.

 Образование (необязательное поле для заполнения) – при нажатии на поле возможно выбрать из раскрывающегося списка подходящий вариант (*[Рис. 28](#page-15-2)*);

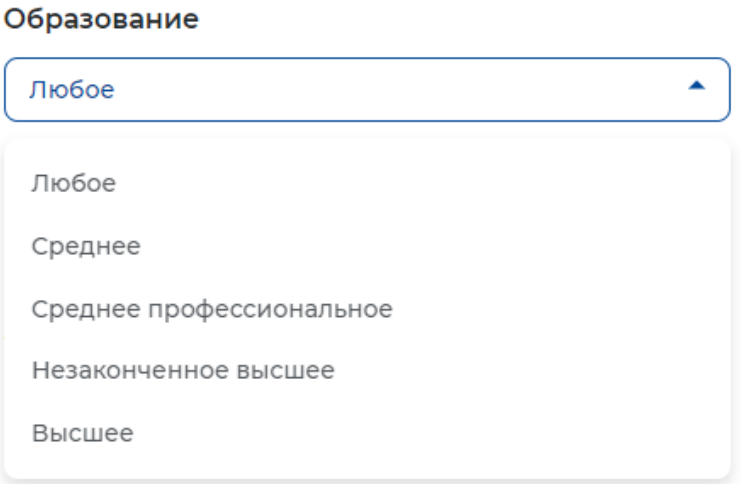

<span id="page-15-2"></span>**Рис. 28 - Поле «Образование»**

 Специальность по образованию (необязательное поле для заполнения) – при нажатии на поле возможно выбрать из раскрывающегося списка подходящий вариант (*[Рис.](#page-16-0)  [29](#page-16-0)*);

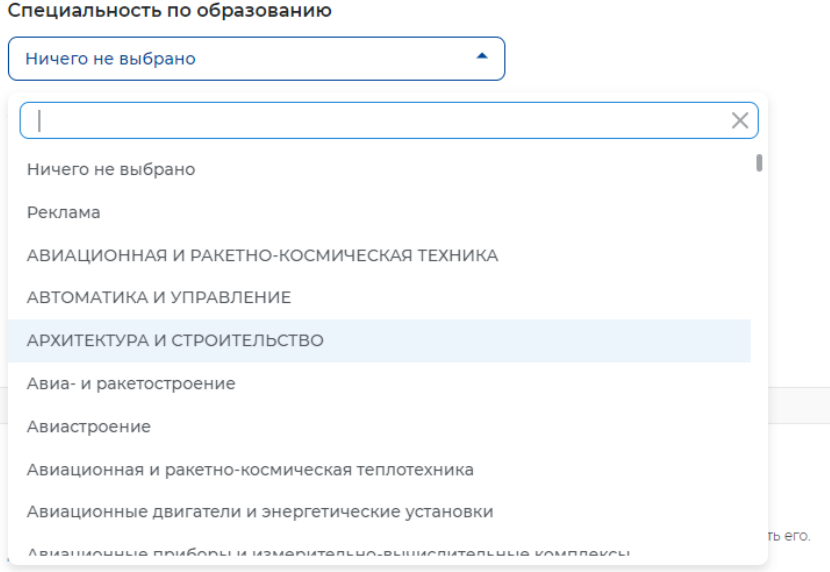

#### **Рис. 29 - Поле «Специальность по образованию»**

<span id="page-16-0"></span> Ученая степень (необязательное для заполнения) – становится активным только при выборе в поле «Образование» значения «Высшее» (*[Рис. 30](#page-16-1)*).

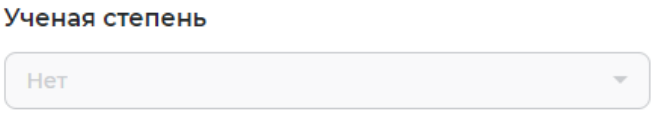

#### **Рис. 30 - Поле «Ученая степень»**

<span id="page-16-1"></span> Владение языками (необязательное поле для заполнения) – при нажатии на поле возможно выбрать из раскрывающегося списка подходящий вариант (*[Рис. 31](#page-16-2)*)

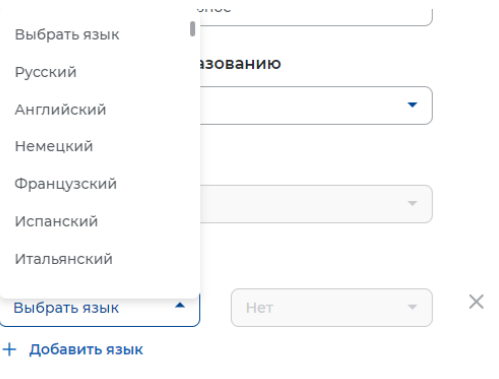

### <span id="page-16-2"></span>**Рис. 31 - Поле «Владение языками»**

### **2.4 Ключевые навыки**

Раздел «Ключевые навыки» содержит поле «Выберите навык».

Поле предполагает интеллектуальный поиск, при вводе слова или его части, система подсказывает варианты (*[Рис. 32](#page-17-0)*). В поле возможно выбрать только один из вариантов.

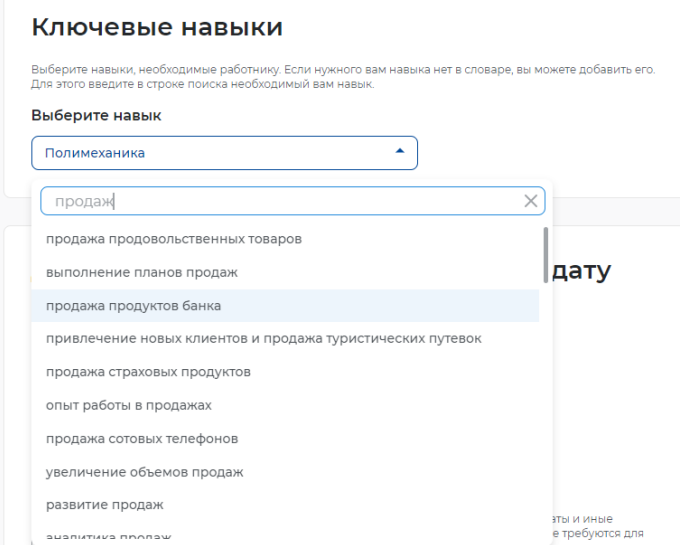

**Рис. 32 - Выбор навыка с помощью интеллектуального поиска**

<span id="page-17-0"></span>Дополнительное поле «Выберите навык» появляется автоматически (*[Рис. 33](#page-17-1)*). Возможность добавления навыков не ограничена по количеству.

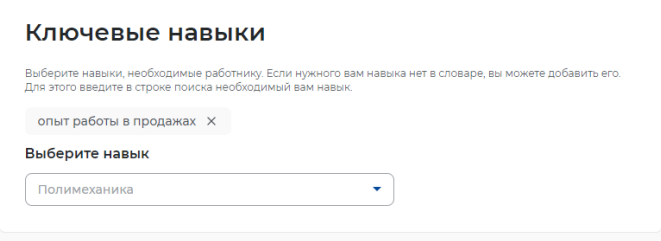

**Рис. 33 - Дополнительное поле «Выберите навык»**

### **2.5 Дополнительные требования к кандидату**

<span id="page-17-1"></span>Раздел «Дополнительные требования к кандидату» не является обязательным для заполнения и содержит 4 поля (*[Рис. 34](#page-18-0)*):

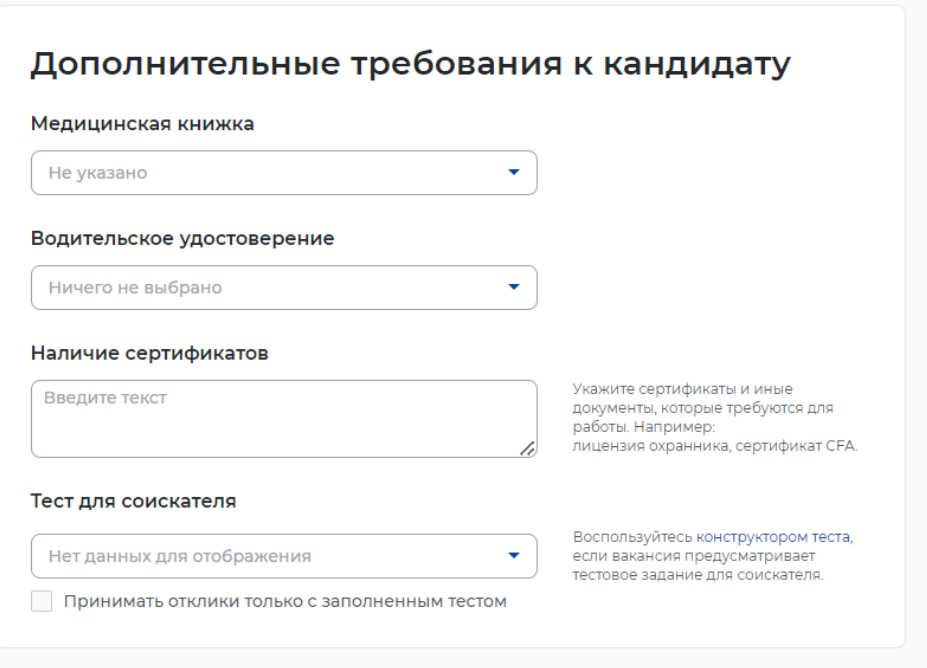

**Рис. 34 - Раздел «Дополнительные требования»**

<span id="page-18-0"></span>Медицинская книжка (*[Рис. 35](#page-18-1)*);

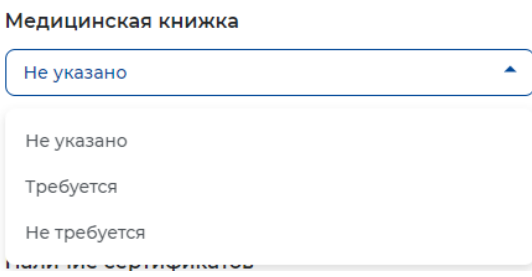

## **Рис. 35- Поле «Медицинская книжка»**

<span id="page-18-1"></span> Водительское удостоверение (*[Рис. 36](#page-18-2)*). Выбор по количеству категорий не ограничен.

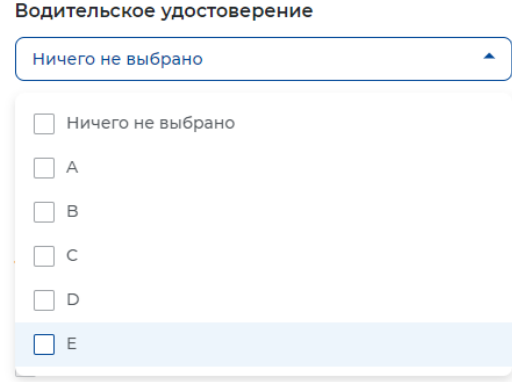

<span id="page-18-2"></span>**Рис. 36 - Поле «Водительское удостоверение»**

 Наличие сертификатов (*[Рис. 37](#page-19-0)*). В случае необходимости указываются сертификаты или иные документы, которые требуются для работы.

#### Наличие сертификатов

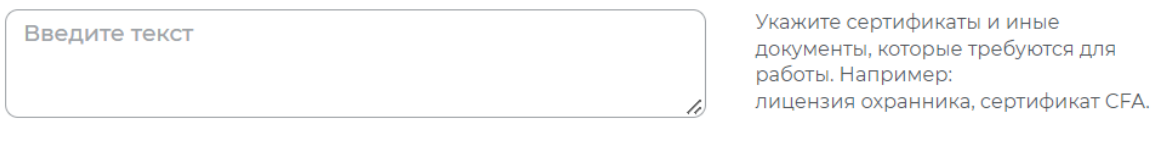

#### **Рис. 37 - Поле «Наличие сертификатов»**

<span id="page-19-0"></span> Тест для соискателя (*[Рис. 38](#page-19-1)*). Если вакансия предусматривает выполнение тестового задания, справа от поля есть активная ссылка на «конструктор теста». Дополнительное поле позволяет принимать отклики только с заполненным тестовым

#### Тест для соискателя

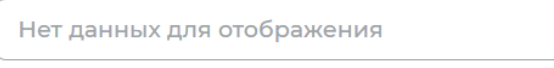

Воспользуйтесь конструктором теста, если вакансия предусматривает тестовое задание для соискателя.

<span id="page-19-1"></span>Принимать отклики только с заполненным тестом

заданием, в случае, если вы воспользовались конструктором теста.

**Рис. 38 - Поле «Тест для соискателя»**

 $\overline{\mathbf{v}}$ 

## **2.6 Данные по вакансии**

Раздел «Данные по вакансии» содержит 8 полей (*[Рис. 39](#page-20-0)*):

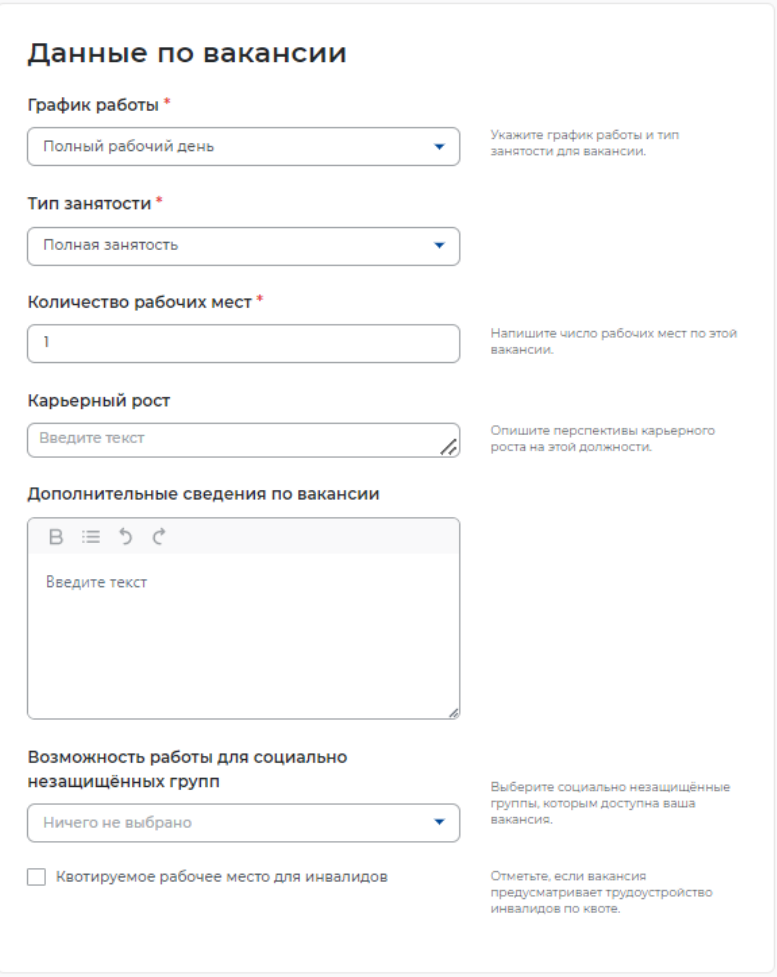

**Рис. 39 - Раздел «Данные по вакансии»**

<span id="page-20-0"></span> График работы (обязательное поле для заполнения) – при нажатии на поле возможно выбрать из раскрывающегося списка подходящий вариант (*[Рис. 40](#page-20-1)*);

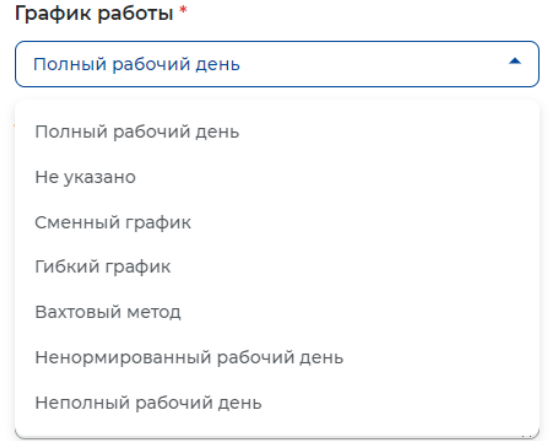

<span id="page-20-1"></span>21 **Рис. 40 - Поле «График работы»**

 Тип занятости (обязательное поле для заполнения) – при нажатии на поле возможно выбрать из раскрывающегося списка подходящий вариант (*[Рис. 41](#page-21-0)*);

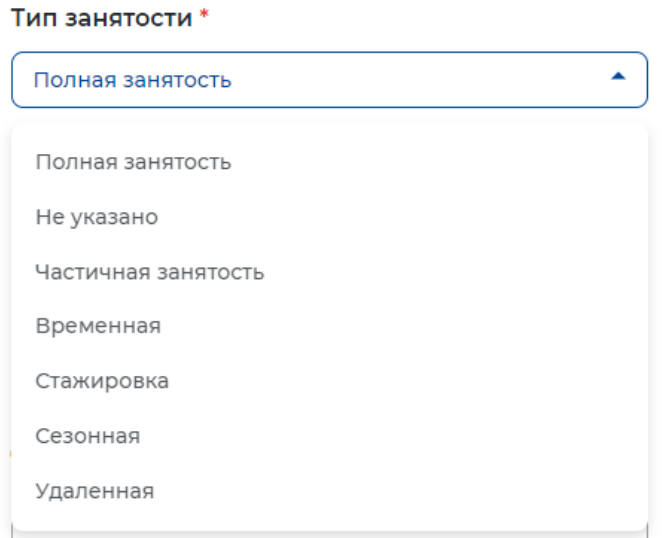

**Рис. 41 - Поле «Тип занятости»**

<span id="page-21-0"></span> Количество рабочих мест (обязательное поле для заполнения) – автоматически выбранное значение «1». Указывается необходимое количество рабочих мест. Максимально допустимое значение «99»;

 Карьерный рост (необязательное поле для заполнения) – указывается возможные перспективы карьерного роста при необходимости (*[Рис. 42](#page-21-1)*);

#### Карьерный рост

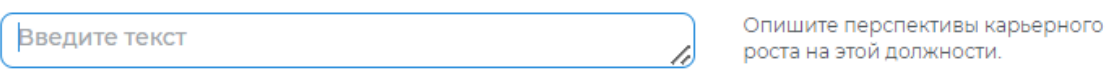

### **Рис. 42 - Поле «Карьерный рост»**

<span id="page-21-1"></span> Дополнительные сведения по вакансии (необязательное поле для заполнения) – при необходимости указывается дополнительная информация, которая может понадобиться кандидату на стадии отклика или при проведении собеседования. Также в данном поле можно отразить информацию, которая не была предусмотрена другими разделами конструктора вакансии (*[Рис. 43](#page-22-0)*). Поле не ограничено по количеству введенных символов;

#### Дополнительные сведения по вакансии

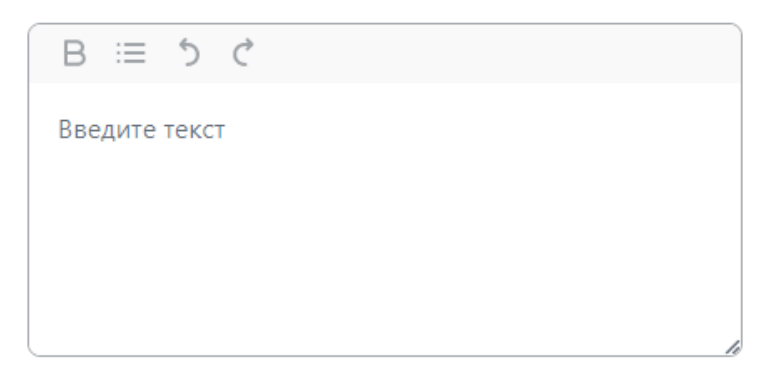

### **Рис. 43 - Поле «Дополнительные сведения по вакансии»**

<span id="page-22-0"></span> Возможность работы для социально незащищенных групп (необязательное поле для заполнения) – при нажатии на поле возможно выбрать из раскрывающегося списка подходящий вариант (*[Рис. 44](#page-22-1)*). Возможность выбора категорий по количеству не ограничена;

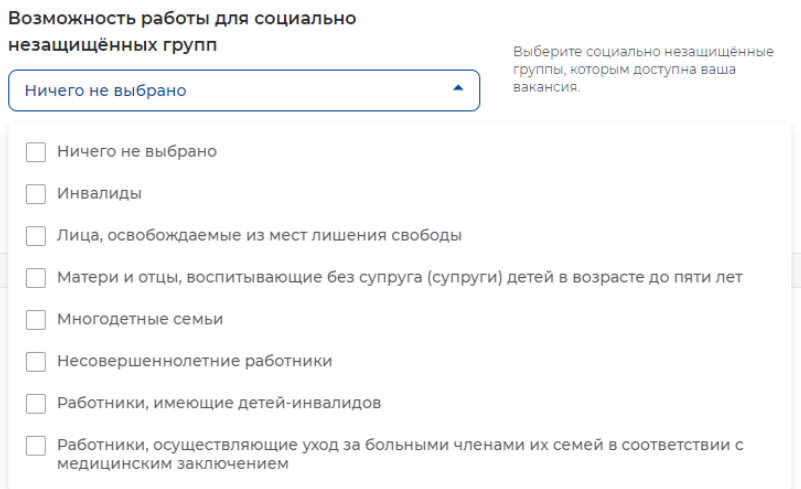

<span id="page-22-1"></span>**Рис. 44 - Поле «Возможность работы для социально незащищенных групп»**

 Квотируемое рабочее место для инвалидов (необязательное поле для заполнения) – заполняется при необходимости (*[Рис. 45](#page-22-2)*).

<span id="page-22-2"></span>√ Квотируемое рабочее место для инвалидов

Отметьте, если вакансия предусматривает трудоустройство инвалидов по квоте.

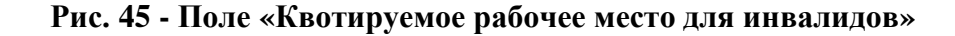

## **2.7 Премии и бонусы**

Раздел «Премии и бонусы» содержит 4 поля (*[Рис. 46](#page-23-0)*):

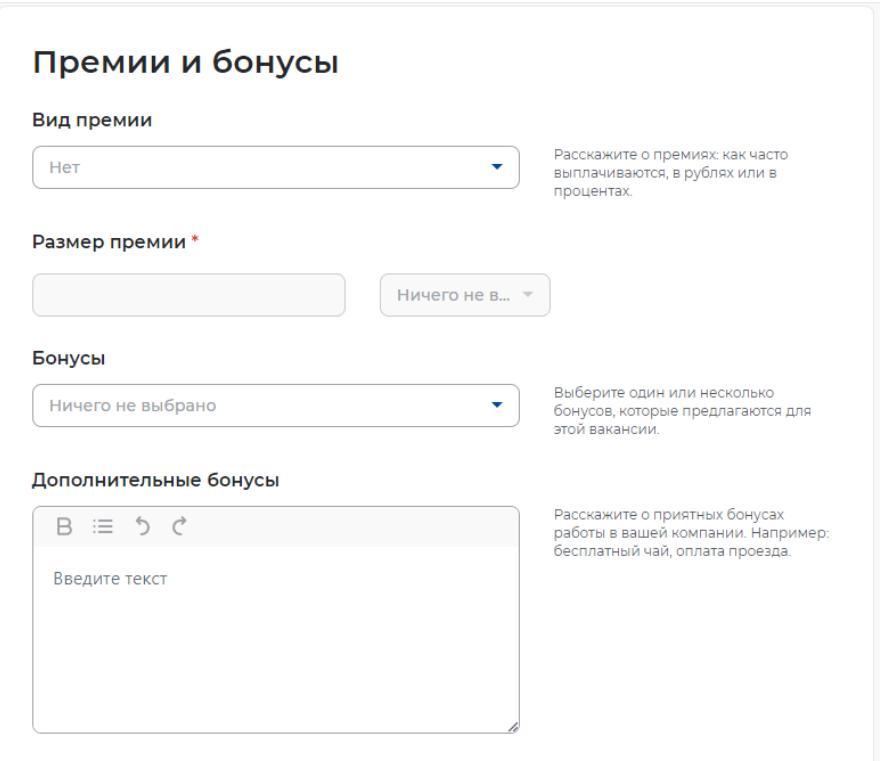

### **Рис. 46 - Раздел «Премии и бонусы»**

<span id="page-23-0"></span> Вид премии (необязательное поле для заполнения) – при нажатии на поле возможно выбрать из раскрывающегося списка подходящий вариант (*[Рис. 47](#page-23-1)*);

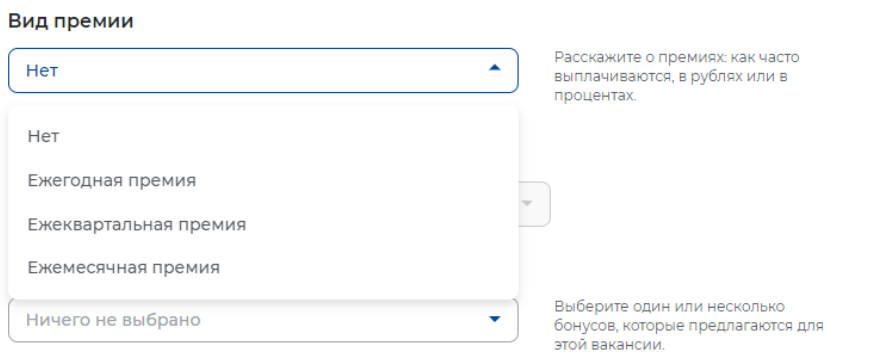

**Рис. 47 - Поле «Вид премии»**

<span id="page-23-1"></span> Размер премии (становится активным только при выборе соответствующего значения в поле «Вид премии») – указывается в числовом выражении при выборе соответствующего значения в дополнительном поле «%, руб.» (*[Рис. 48](#page-24-0)*);

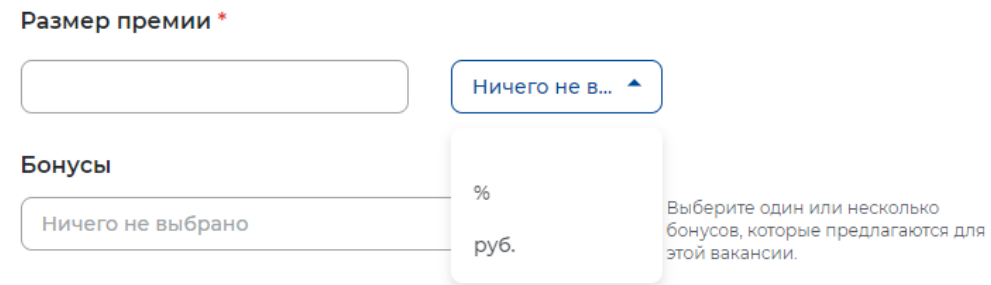

**Рис. 48 - Поле «Размер премии»**

<span id="page-24-0"></span> Бонусы (необязательное поле для заполнения) – при нажатии на поле возможно выбрать из раскрывающегося списка подходящий вариант (*[Рис. 49](#page-24-1)*);

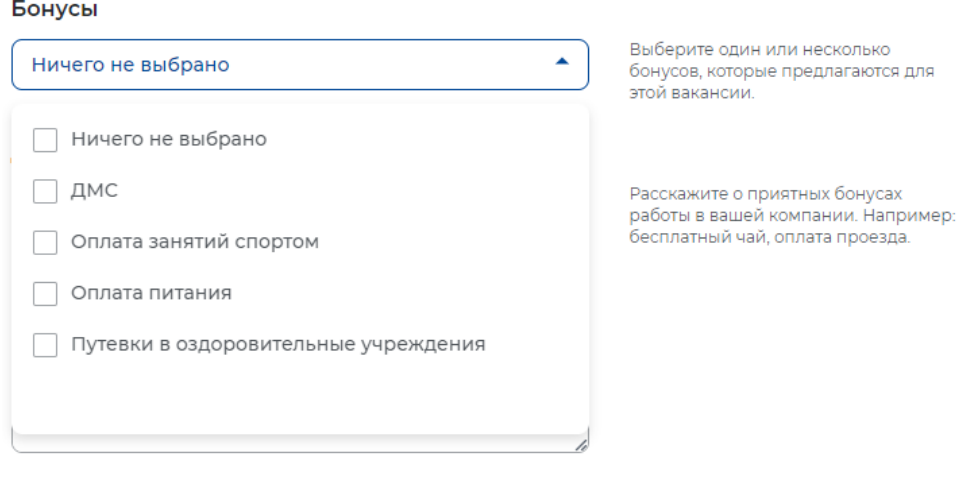

**Рис. 49 - Поле «Бонусы»**

<span id="page-24-1"></span> Дополнительные бонусы (необязательное поле для заполнения) – указывается при необходимости (*[Рис. 50](#page-24-2)*). Поле не ограничено по количеству введенных символов.

#### Дополнительные бонусы

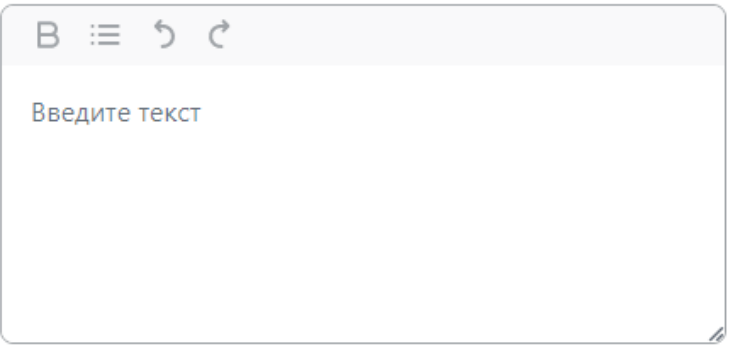

Расскажите о приятных бонусах работы в вашей компании. Например: .<br>бесплатный чай, оплата проезда.

<span id="page-24-2"></span>**Рис. 50 - Поле «Дополнительные бонусы»**

## **2.8 Социальный пакет**

Раздел «Социальный пакет» не является обязательным для заполнения и содержит 7 полей (*[Рис. 51](#page-25-0)*):

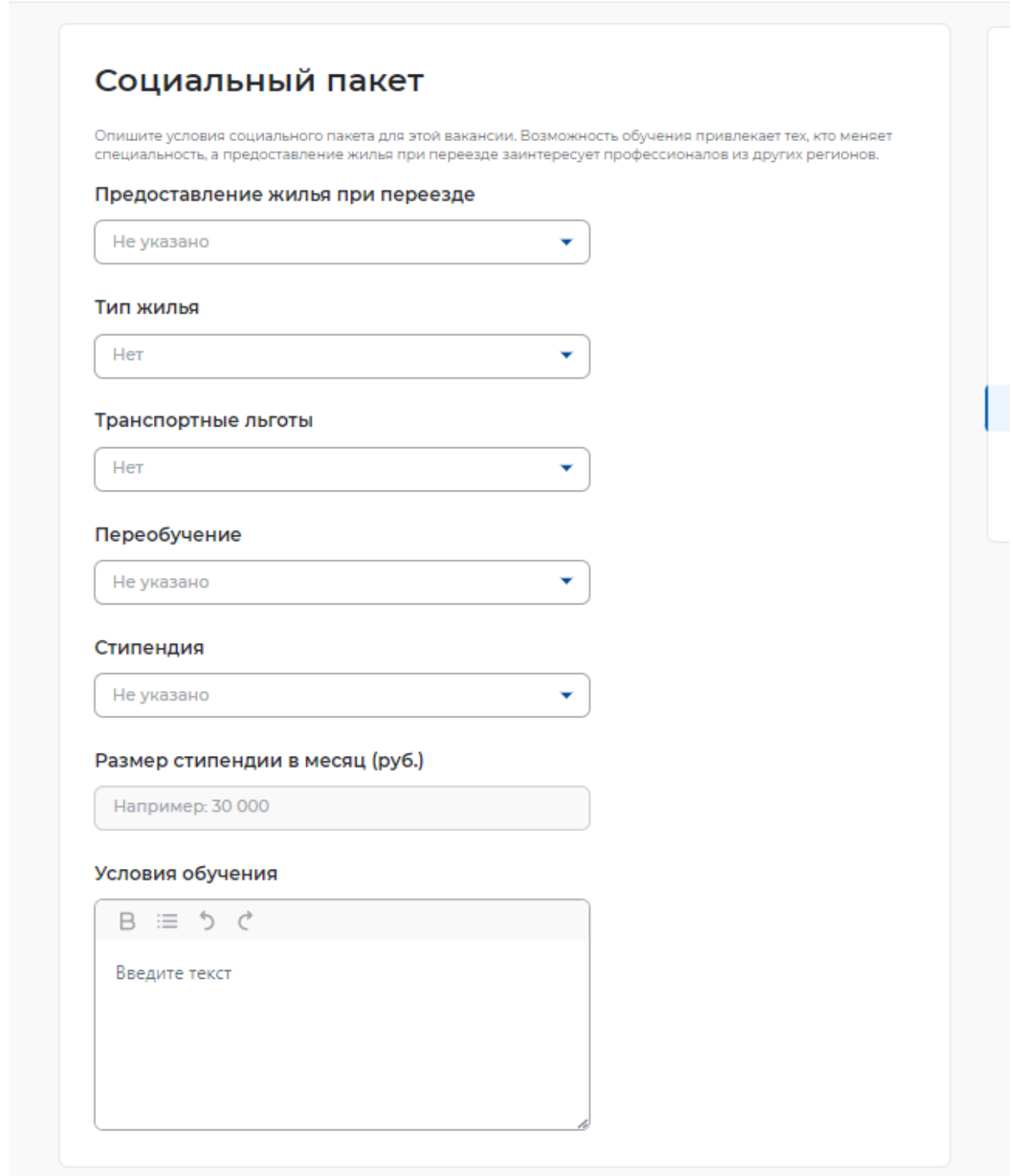

### **Рис. 51 - Раздел «Социальный пакет»**

<span id="page-25-0"></span> Предоставление жилья – при нажатии на поле возможно выбрать из раскрывающегося списка подходящий вариант (*[Рис. 52](#page-26-0)*);

#### Предоставление жилья при переезде

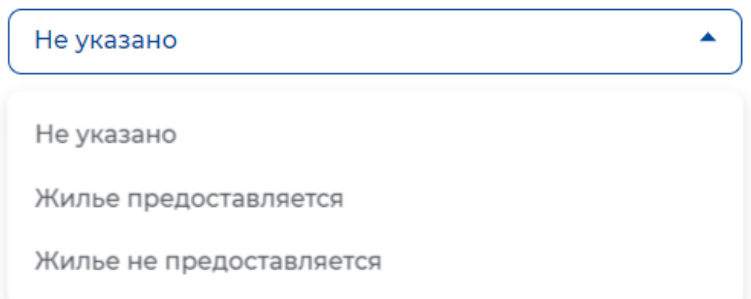

## **Рис. 52 - Поле «Предоставление жилья»**

<span id="page-26-0"></span> Тип жилья – при нажатии на поле возможно выбрать из раскрывающегося списка подходящий вариант (*[Рис. 53](#page-26-1)*);

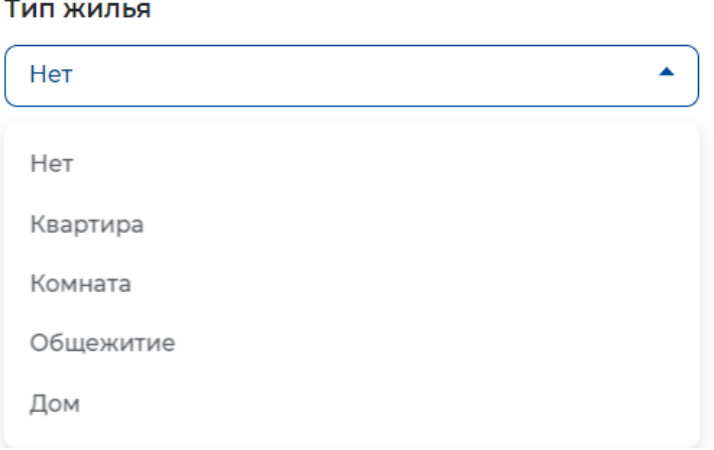

**Рис. 53 - Поле «Тип жилья»**

<span id="page-26-1"></span> Транспортные льготы – при нажатии на поле возможно выбрать из раскрывающегося списка подходящий вариант (*[Рис. 54](#page-26-2)*);

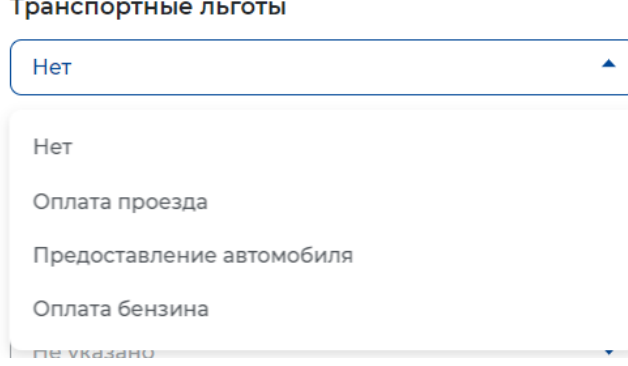

<span id="page-26-2"></span>**Рис. 54 - Поле «Транспортные льготы»**

 Переобучение – при нажатии на поле возможно выбрать из раскрывающегося списка подходящий вариант (*[Рис. 55](#page-27-0)*);

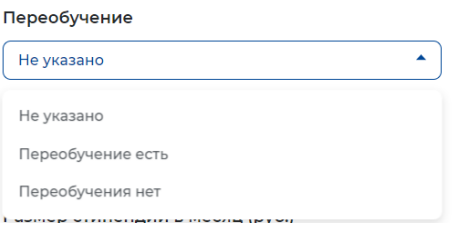

#### **Рис. 55 - Поле «Переобучение»**

<span id="page-27-0"></span> Стипендия – при нажатии на поле возможно выбрать из раскрывающегося списка подходящий вариант (*[Рис. 56](#page-27-1)*);

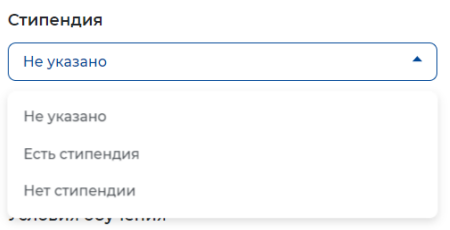

**Рис. 56 - Поле «Стипендия»**

<span id="page-27-1"></span> Размер стипендии – становится активным только при выборе соответствующего значения в поле «Стипендия» (*[Рис. 57](#page-27-2)*);

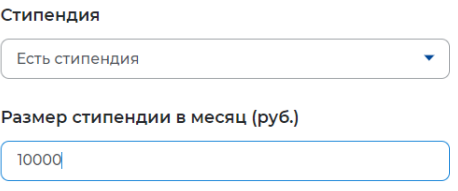

#### **Рис. 57 - Поле «Размер стипендии»**

<span id="page-27-2"></span> Условия обучения – указывается при необходимости. Поле не ограничено по количеству введенных символов (*[Рис. 58](#page-27-3)*).

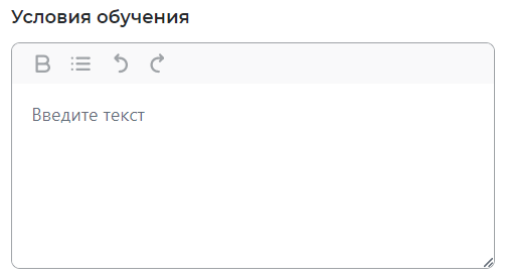

<span id="page-27-3"></span>28 **Рис. 58 - Поле «Условия обучения»**

## **2.9 Контактная информация**

В разделе «Контактная информация» (*[Рис. 59](#page-28-0)*) заполняется информация об **ответственном сотруднике за вакансию**.

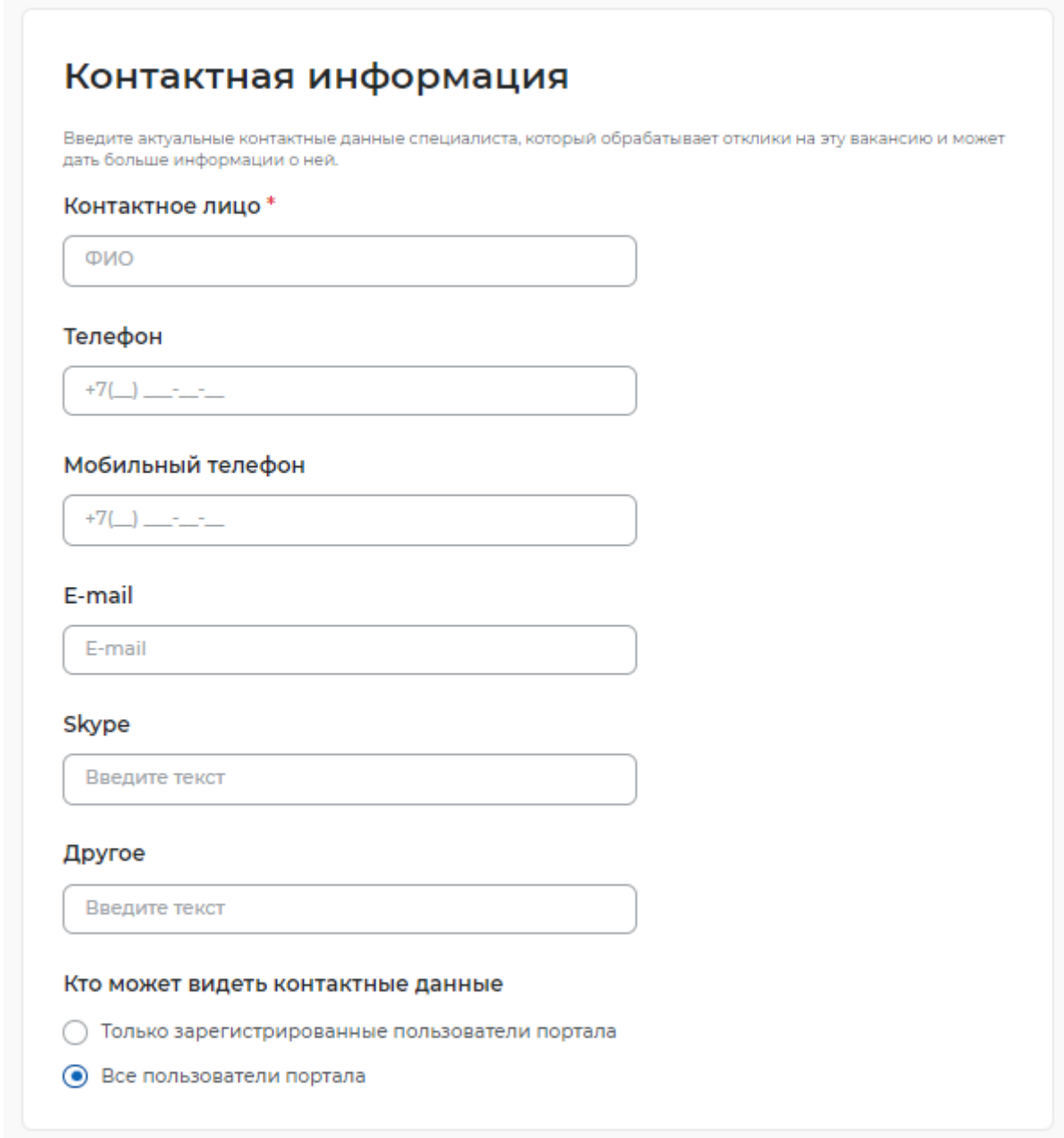

## **Рис. 59 - Раздел «Контактная информация»**

## **2.10 Ответственные менеджеры**

<span id="page-28-0"></span>В разделе «Ответственные менеджеры» отображается информация о прикрепленных менеджерах (уполномоченных за взаимодействие с центрами занятости населения) в организации.

### **ШАГ 3 ПУБЛИКАЦИЯ**

При нажатии «Сохранить и опубликовать» (*[Рис. 60](#page-29-0)*) вакансия отправляется на модерацию в службу занятости населения. Модерация осуществляется от 2-х до 24-х часов.

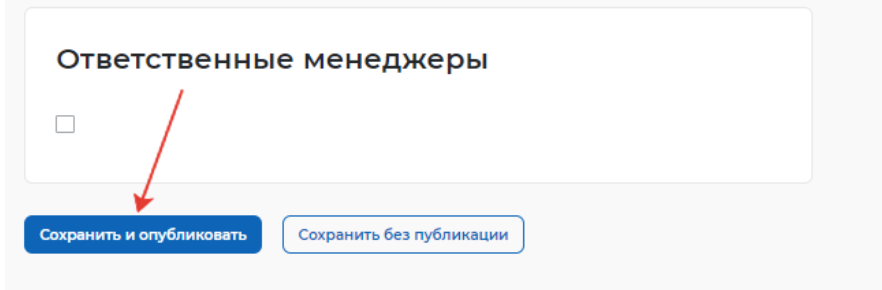

**Рис. 60 - «Сохранить и опубликовать»**

<span id="page-29-0"></span>При нажатии «Сохранить без публикации» (*[Рис. 61](#page-29-1)*) вакансия будет сохранена и не будет направлена на модерацию в службу занятости. При необходимости в вакансию можно зайти и опубликовать.

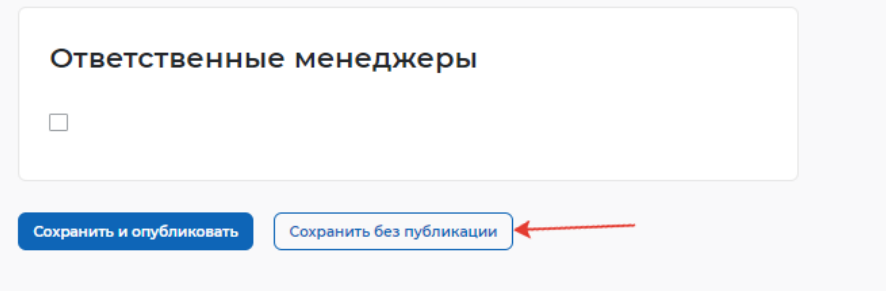

**Рис. 61 - «Сохранить без публикации»**

<span id="page-29-1"></span>При возникновении вопросов по представлению сведений о наличии вакантных должностей вы можете обратиться в органы службы занятости по месту расположения рабочих мест<https://trudvsem.ru/czn>